# *MÓDULO 1:*

# *Los elementos básicos y primeros pasos*

#### *Antes de comenzar*

*Este capítulo puede ayudar a conocer los elementos básicos que componen y que rodean un ordenador y también a despejar el temor que infunde el trabajar con una herramienta nueva.* 

*No te preocupes por estropear algo, porque seguro que tiene fácil arreglo y, si en algún momento te "desesperas", es mejor que lo dejes para el día siguiente.* 

*Para que tengas más seguridad, procura utilizar un ordenador de "confianza", es decir, aquel en el que quienes lo utilicen tengan sus datos guardados; de esta forma, si ocurriese un "desastre", no se habrá perdido nada de importancia.* 

# *Objetivos:*

- Conocer y distinguir los elementos básicos que configuran un puesto de trabajo con un ordenador.
- Aprender a iniciar y apagar el equipo correctamente.
- Saber poner en marcha y cerrar un programa.

# *Contenidos:*

- 1. Los elementos básicos en el puesto de trabajo.
- 2. El Sistema Operativo.
- 3. Puesta en marcha y apagado del equipo.
- 4. Cómo poner en marcha y detener un programa, guardando el trabajo.

# *1.- Los elementos básicos en el puesto de trabajo*

Es importante que distingas perfectamente dos conceptos básicos que están íntimamente relacionados: *Hardware y Software*.

• **Hardware** es el conjunto de dispositivos físicos, conectados entre sí, que componen el ordenador (unidad central, monitor, teclado, ratón, impresora, etc...).

Dentro de los componentes Hardware de un ordenador, debemos distinguir fundamentalmente entre:

- o *Unidad central:* Controla el funcionamiento de todos los dispositivos y en ella se procesa la información.
- o *Dispositivos de entrada:* Permiten al usuario comunicarse con el ordenador. Por ejemplo, el teclado.
- o *Dispositivos de salida:* con ellos el ordenador se comunica con el usuario. Por ejemplo, la pantalla.
- **Software** es el conjunto de programas y aplicaciones que permiten utilizar el hardware. Cada programa hace que el ordenador trabaje de una manera predeterminada, para conseguir los fines que el usuario desea. A su vez, podemos distinguir dos clases principales de software:
	- o **Sistemas operativos***:* También denominado software básico. Son los programas principales para que el ordenador pueda funcionar. Son los encargados de controlar el funcionamiento del hardware, la información del usuario, etc. Hay varios sistemas operativos, como las versiones de Windows o Linux.
	- o **Programas de aplicación:** Son los programas que permiten al usuario realizar tareas con el ordenador, pero necesitan tener como base un sistema operativo; ellos, por sí solos, no podrían funcionar. Hay de varias clases y realizan tareas muy diversas (edición de textos, diseño gráfico, gestión de empresas, Internet...).

Si analizamos un puesto de trabajo, lo que nos encontraremos será algo muy similar a esto:

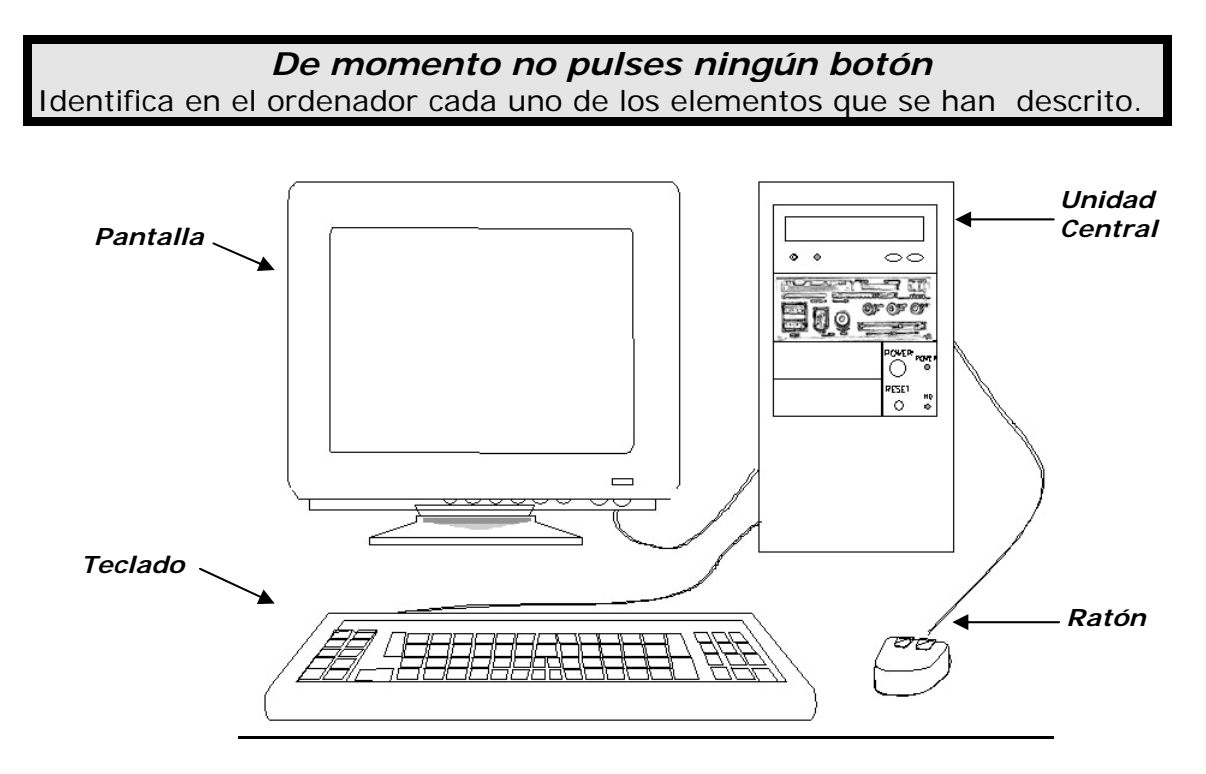

Vamos a estudiar ahora cada uno de estos componentes básicos con más detenimiento.

## *1.1.- La unidad Central*

Se trata de la parte principal o "cerebro" del ordenador. Además de controlar y coordinar el funcionamiento de todos los elementos conectados al equipo, interpreta, elabora y ejecuta las instrucciones que recibe de otros dispositivos. Comúnmente es la llamada CPU (Unidad Central de Proceso).

Al estudiar esta parte del ordenador, vamos a distinguir entre aquellos dispositivos que veremos a simple vista, por estar situados en el exterior, de los que no vemos, porque están situados en el interior de la carcasa metálica.

### *1.1.1.- Dispositivos situados en el exterior.*

Habitualmente en la unidad central existen dos botones:

- *Power*: Si lo pulsamos una vez, se encenderá el ordenador.
- *Reset*: Este botón puede no estar disponible en modelos recientes. Si lo pulsamos una sola vez, cuando el ordenador está encendido, hace que el equipo se apague y se vuelva a encender. Este botón *se utiliza solamente para desbloquear* el aparato, cuando éste no responde por procedimientos "normales". Actualmente, y para realizar la misma operación, se presiona, sujetando unos segundos, el botón de *Power*.

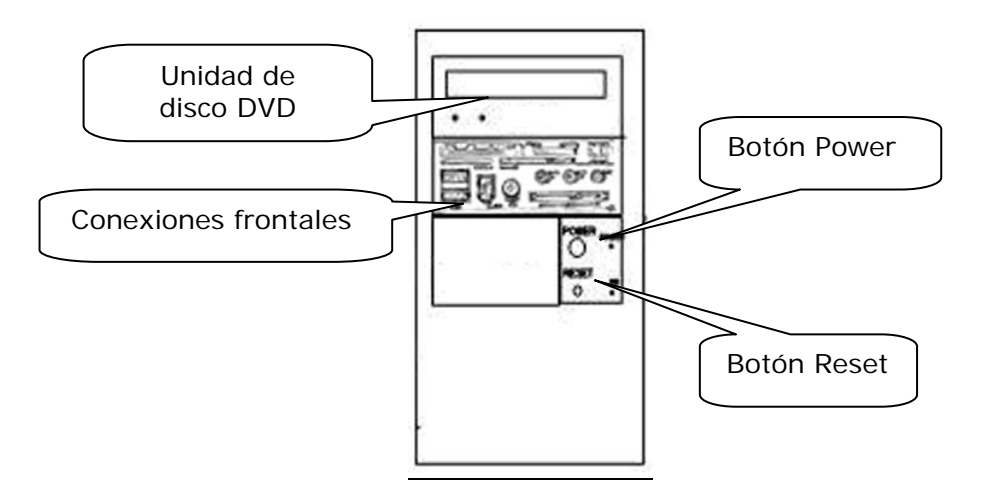

- La **Unidad de disco DVD**: Se trata de un dispositivo que puede realizar varios trabajos distintos:
	- o Unidad lectora y grabadora de Cd-Rom: Puede leer y grabar información en un Cd-Rom.
	- o Unidad de disco DVD: Puede leer y grabar información en un disco DVD (Digital Versatile Disc o Digital Video Disc).

Los discos DVD *Blu-ray* son DVD de alta capacidad: en lugar de 4,7 GB pueden almacenar 25 GB y podrían llegar a los 33,4 GB, pero requieren unidades DVD específicas, ya que no se pueden leer en las unidades normales; sin embargo, sí es posible leer DVD y CD normales en unidades DVD *Blu-ray*.

• **Conexiones y puertos**. Si observas tu Unidad Central por la parte de atrás, podrás observar que cuenta con distintas conexiones (algunas también por el frontal), en las cuales podremos conectar al ordenador diferentes dispositivos, por ejemplo el teclado o el ratón. También hay conexiones de entrada/salida, como puertos de vídeo, de sonido y USB. Es lo que se denomina *puertos de comunicación*. Es importante que sepas que no sólo basta con que los conectemos algunos de estos dispositivos; para que funcionen correctamente, pueden necesitar un programa específico denominado *programa controlador o driver,* que deberemos instalar en el ordenador.

### *1.1.2.- Dispositivos situados en el interior*

Dentro de la carcasa metálica de nuestra CPU encontramos una serie de elementos que son los que hacen funcionar el ordenador. Sin tratar de dar una explicación exhaustiva de todos ellos, sí vamos a mencionarlos para que los conozcas.

- *La Placa Base*: Si abrimos la caja del ordenador, cosa que de momento te recomendamos que no hagas, podemos comprobar que todos los elementos electrónicos de su interior se encuentran conectados a una plancha rectangular. Es lo que denominamos *placa base*. Todos los componentes del ordenador se relacionan por medio de esta placa, por la que circulan los datos procedentes de los distintos dispositivos y la corriente necesaria para que el sistema funcione. Su pieza fundamental se denomina **microprocesador** y la velocidad a la que es capaz de elaborar información, a partir de los datos que recibe, se mide en *Gigahercios (GHz)*.
- *La memoria principal o memoria RAM:* Es el componente electrónico donde se almacena la información de forma temporal. En ella se almacenan las instrucciones de los programas que se están ejecutando y los datos o la información que se reciben a través de distintos dispositivos (teclado, ratón,....). La capacidad de la memoria se mide en *Gigabytes (GB)*. Su característica principal es que se trata de una **memoria temporal**, lo que quiere decir que, cuando se apaga el ordenador, se borra todo su contenido.
- **El disco duro:** Es el encargado de almacenar los programas y nuestros datos, pero esta vez de forma permanente. Podemos almacenar todo tipo de información: programas, documentos, imágenes… Actualmente su capacidad se mide en *Gigabytes (GB)* y hasta en *Terabytes (TB).*
- **La tarjeta gráfica y la de sonido:** Son las encargadas de proporcionar la imagen y el sonido. También requieren cierta capacidad de memoria, que se mide en *Megabytes (Mb).*

### *1.1.3.- Configuración básica del equipo*

Es importante que todos los que utilizamos el ordenador como herramienta de trabajo conozcamos las características de su equipo, con vistas a su mantenimiento, rendimiento y adquisición de material informático nuevo. El conjunto de estas características constituye lo que se llama *configuración del ordenador*.

Al igual que antes, no se trata de hacer una descripción intensiva de características técnicas, esto sería muy aburrido para quienes empezáis, pero sí es importante que podáis distinguir entre unas características y otras y así tengáis vuestro propio punto de vista.

Si preguntáis a alguien que acabe de comprar un ordenador o bien fueseis a comprarlo, oiríais algo similar a esto:

#### *"Me he comprado un ordenador con un procesador Intel Dual Core (xx) a (xx) Gigaherzios, con (xx) gigas de RAM y un disco duro de (xx) gigas"*

Bien, pues lo único que pretendemos es que seáis capaces de entender y distinguir qué significa todo esto.

"… un **procesador** *Intel Dual Core* **a xx Gigaherzios**…." es la descripción del microprocesador (uno de los componentes principales de la unidad central). *Intel Dual Core* es sencillamente el nombre comercial de uno de los muchos microprocesadores que se fabrican actualmente y, como muchas otras cosas, hay de distintos tipos (Pentium V, Core 2 Duo…). Los **Gigaherzios**: se trata de una unidad de medida, múltiplo del hertzio, y que expresa la velocidad con la que trabaja el procesador. En la medida en que el procesador es más rápido, también lo será el ordenador en general, aunque influirán más cosas.

"….**con xx gigas de RAM**…." Simplemente es la cantidad de memoria RAM expresada en una unidad de medida denominada Gigabyte y que popularmente se conoce como "giga". A mayor cantidad de memoria, el ordenador procesará la información más rápidamente.

"…. Y un **disco duro de xx gigas**…..". Nos indica la cantidad de información que es capaz de almacenar el disco duro, expresada en Gigabytes.

La unidad mínima de información es el byte (compuesto a su vez de bits), el Kilobyte (KB) son 1024 bytes, el Megabyte (MB) son 1024 KB, el Gigabyte (GB) son 1024 MB, y la unidad superior es el Terabyte, 1024 GB.

Tras esta breve descripción, debéis tener en cuenta que no siempre es necesario comprar el último modelo con las máximas prestaciones. Debemos intentar ajustar las prestaciones del ordenador al uso que vamos a darle; así ahorraremos dinero, ya que se trata de una tecnología que avanza muy rápido. Es decir, podría ser que fuese mejor gastar más recursos en el monitor, por ejemplo, que en la CPU, ya que el primero lo apreciaremos desde el primer día y de la CPU igual no obtenemos su máximo rendimiento en varios meses, con lo cual ya estaría obsoleta.

## *1.2.- El monitor*

Los monitores muestran tanto la información que aportamos, como la que el ordenador nos comunica. Por lo tanto, se trata de un dispositivo de salida que permite al ordenador comunicarse con el usuario.

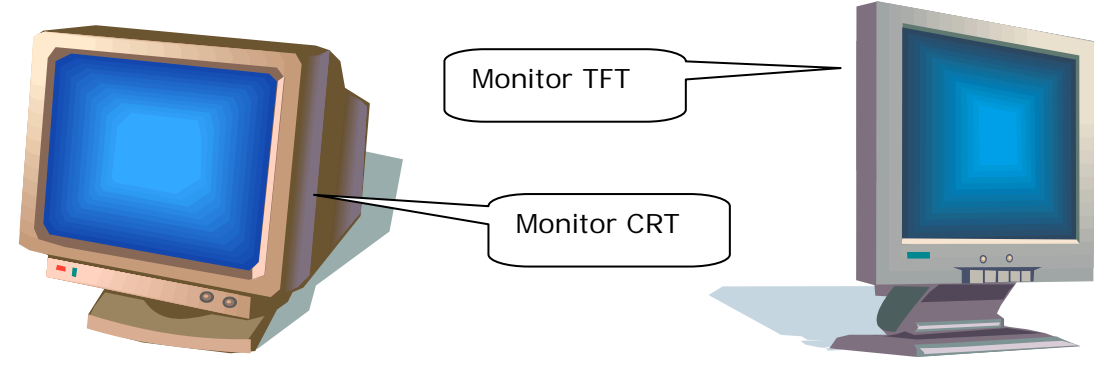

Siguiendo la dinámica que emprendimos, no trataremos de aburriros con todas las posibilidades técnicas de estos dispositivos, sino simplemente daros a conocer las posibilidades que podéis encontrar en el mercado.

Básicamente encontraremos dos posibilidades:

- Monitores **CRT** (tubo de rayos catódicos). Son muy similares a las televisiones convencionales. Su principal inconveniente podríamos decir que es su tamaño y, por lo tanto, el espacio que ocupan. Están quedando ya en desuso.
- Monitores **TFT** (matriz activa de puntos). Justo al revés que los monitores tradicionales, presentan como ventaja principal el poco espacio que ocupan.

Las características fundamentales que debes tener en cuenta a la hora de elegir un monitor, son las siguientes:

- **Tamaño:** Son las dimensiones de la diagonal de la pantalla. Esta dimensión se mide en pulgadas. Los monitores más habituales son de 17, 19, 21, 22 ó más pulgadas. Actualmente se instalan principalmente monitores de 19 pulgadas, aunque cada vez más se instalan de 21, 22 ó más pulgadas.
- **Relación de aspecto:** Es la relación entre el alto y el ancho de la pantalla; la clásica es 4:3, es decir, cuatro unidades de base por tres de altura, pero cada vez está más extendida la panorámica, con una relación de aspecto de 16:9.
- **Resolución:** Un píxel es la unidad mínima de información gráfica que se puede mostrar en pantalla. Cuantos más píxeles pueda mostrar el monitor, de más resolución dispondremos y, por lo tanto, mayor nitidez y calidad de la imagen.

## *1.3.- El teclado*

El teclado es un dispositivo de entrada, a través del cual podemos comunicarnos con el ordenador. Nos permite transmitir al ordenador caracteres, letras, números y comandos. Aunque hay muchos tipos de teclados, el más habitual es el llamado **teclado expandido**, en el que se pueden distinguir varias partes.

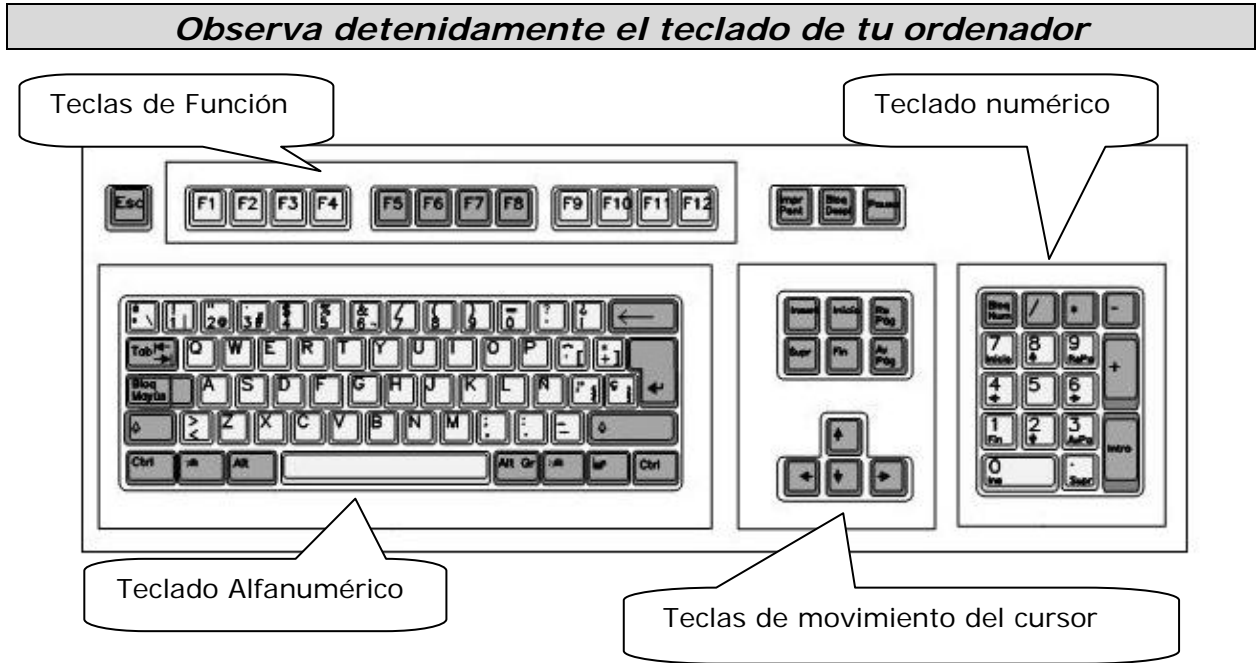

- *Teclado Alfanumérico:* como ves, contiene letras, números y símbolos especiales.
- *Teclado numérico:* solamente contiene números y su función es aumentar la velocidad de capturar datos, cuando éstos son todos numéricos.
- *Teclas de Función:* tienen asignadas funciones diferentes, dependiendo del programa que estemos utilizando en cada momento.
- *Teclado de movimiento del cursor:* para mover el cursor más rápida y cómodamente.

**El funcionamiento exhaustivo del teclado lo estudiaremos en el capítulo 3** 

### *1.4.- El ratón*

Se trata del otro dispositivo de entrada más importante, junto con el teclado. Se convierte en una herramienta imprescindible en cualquier entorno gráfico. Por medio de él, damos órdenes de forma sencilla. En la pantalla del ordenador se representa como un puntero que habitualmente tiene forma de flecha.

Exteriormente es una carcasa de plástico, que se adapta a la mano y que posee dos botones en la parte superior (izquierdo y derecho o principal y secundario), aunque puede haber más. Se trata de un dispositivo configurable y por lo tanto podremos adaptarlo tanto a personas diestras como zurdas. Su configuración básica, y la que nosotros utilizaremos, es para personas diestras. En este caso, el botón principal es el izquierdo y el botón secundario el derecho.

La mayoría de modelos incorporan además una rueda (*scroll)* para facilitar el movimiento vertical por la pantalla.

El ratón, también conocido por su nombre inglés *mouse*, lo cogeremos tal y como se ve en el siguiente dibujo:

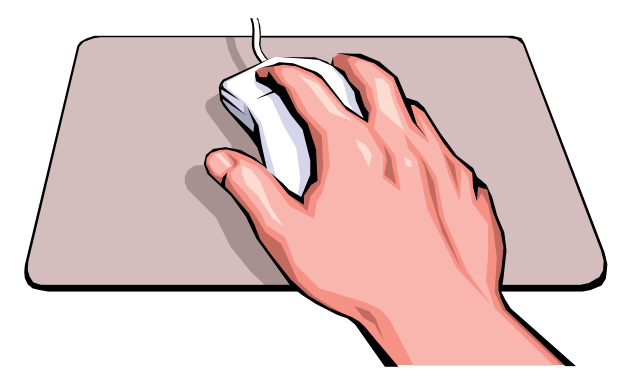

Al desplazar el ratón sobre una superficie, el cursor se mueve por la pantalla en la misma dirección y sentido que movamos nuestra mano.

Las operaciones básicas que podemos realizar con el ratón son las siguientes:

*Seleccionar:* También se denomina *hacer clic*. Consiste en colocar el cursor del ratón sobre un objeto y pulsar su botón izquierdo. Al hacerlo oímos un "clic". Al seleccionar un icono, tanto éste como su nombre cambian de color. Es el paso previo para otras operaciones que deseemos hacer, por ejemplo borrarlo.

*Ejecutar:* Se conoce también como *hacer doble clic* y consiste en pulsar rápidamente dos veces seguidas el botón izquierdo, sobre un icono o el nombre de un programa, por ejemplo, o sobre una carpeta o un archivo para abrirlos.

*Arrastrar:* Esta operación consistirá en mover iconos de un lugar a otro. Para ello deberemos situar el cursor del ratón sobre el icono, hacer un clic y sin soltar el botón izquierdo, mover el icono hasta donde deseemos. Una vez en el lugar elegido, soltaremos el botón.

#### **El funcionamiento exhaustivo del ratón lo estudiaremos en el siguiente capítulo**

# *2.- El Sistema Operativo*

Para que un ordenador sea utilizable por el usuario, debe disponer de un software básico que se denomina *Sistema Operativo*.

Si ponemos en marcha un equipo que no tiene sistema operativo, lo más que conseguiremos será ver un mensaje en inglés en la pantalla del tipo "no se encuentra el disco del sistema" o "introduzca el disco de arranque". En estas condiciones el equipo no sirve para nada.

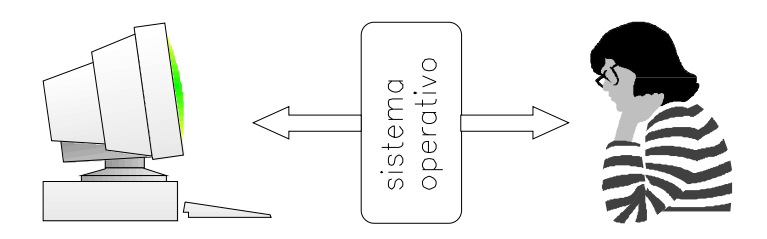

Por lo tanto, el Sistema Operativo será el que nos permita comunicarnos con el ordenador y viceversa. Luego, necesitaremos otro tipo de programas, dependiendo de las tareas que deseemos realizar, pero estos programas funcionarán, si disponen de un Sistema Operativo en el que apoyarse.

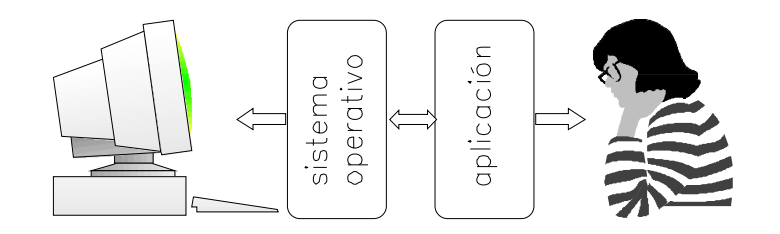

Podemos encontrar en el mercado diferentes Sistemas Operativos, como Windows de Microsoft, que es de pago, o Linux, que tiene la ventaja de ser de libre distribución y que se está extendiendo rápidamente. Linux es un sistema *open source,* esto quiere decir que es gratuito y de código abierto.

De momento, el Sistema Operativo más extendido es Windows, en cualquiera de sus versiones. Nosotros nos vamos a centrar en Windows 7, ya que las versiones antiguas, 95, 98 o 2000, apenas se encuentran instaladas y la anterior, Vista, ha sido ya sustituida, aunque es muy similar.

Todos los sistemas Windows presentan una serie de características comunes; entre ellas podemos destacar:

- Es **gráfico:** Las operaciones se realizan con diferentes objetos tales como iconos, ventanas, botones,.....
- Incorpora un conjunto de **herramientas y aplicaciones** que permiten realizar operaciones básicas, por ejemplo realizar un dibujo o escribir un texto. Además permite aprovechar al máximo todas las posibilidades que el

ordenador nos ofrece en tareas multimedia (integración de imagen y sonido) y de comunicaciones.

• Soporta la tecnología **Plug&Play:** Se trata de una tecnología que cuando conectamos al ordenador un nuevo dispositivo, el sistema operativo lo reconoce y ayudará al usuario a configurarlo automáticamente.

## *3.- Puesta en marcha y apagado del equipo*

Conectado el ordenador, se pulsa el botón POWER de la unidad central, se enciende un **led** de color verde y se pone en marcha la unidad central.

### *Iniciar el ordenador*

Si tras poner en marcha la unidad central, el monitor permanece apagado, pulsaremos su interruptor de encendido (y se encenderá el led correspondiente en el monitor).

### *3.1.- Iniciar el ordenador con Windows 7*

Cuando arrancas un ordenador con Windows 7, lo primero que aparece es la pantalla de identificación de usuarios. Los usuarios dados de alta en un equipo podrán tener una *contraseña optativa* y sólo podrá acceder quien la conozca. La pantalla inicial más habitual tiene una apariencia como ésta:

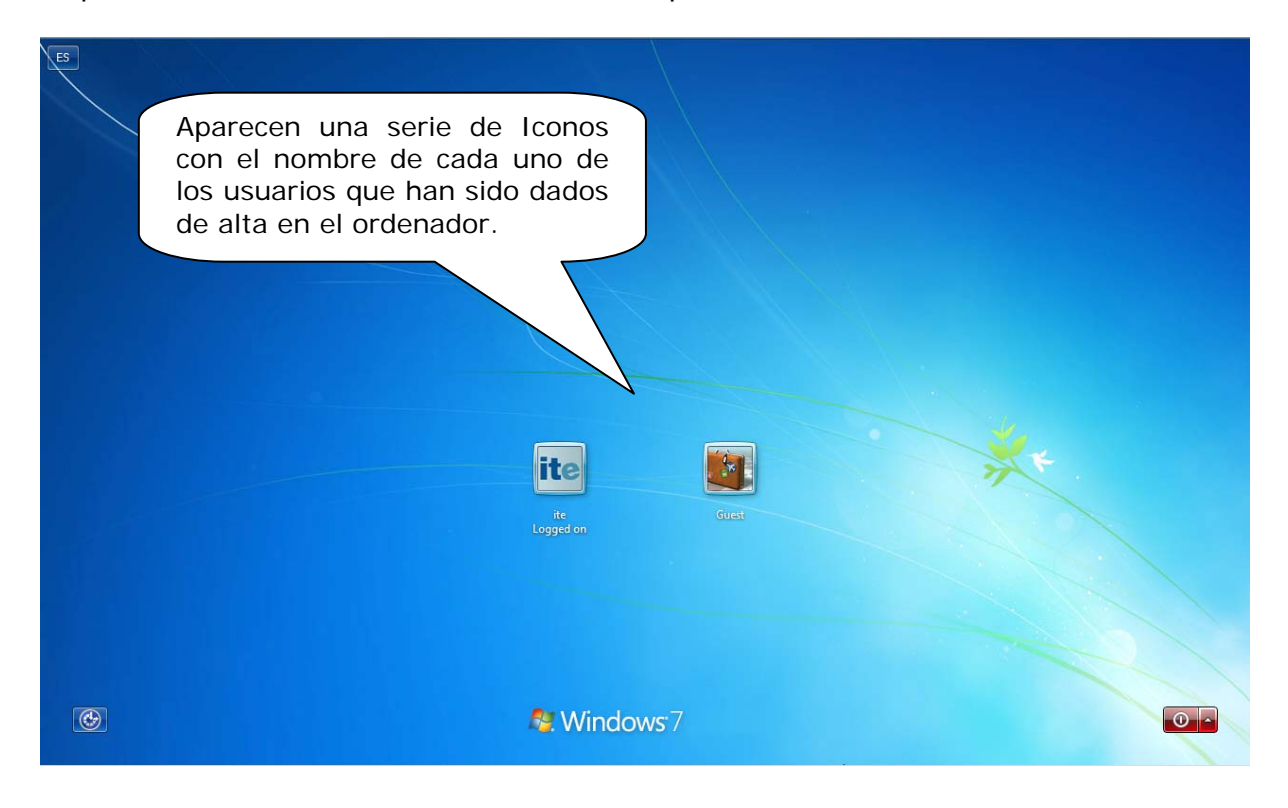

Puedes seleccionar los usuarios de los que conoces su contraseña o aquellos que no la tengan.

#### *Importante*

En Windows 7 hay un usuario que es el que tiene posibilidad de hacer cualquier operación con el ordenador. Para entendernos, es como si fuese un "súper usuario". Es lo que se denomina "*Administrador*".

Si estás utilizando un ordenador del centro de trabajo, podría ser que todos los usuarios tengan su acceso protegido con contraseñas, de forma que, si deseas utilizar ese ordenador, tendrás que hablar con la persona que tenga la cuenta de Administrador, para que te dé de alta como usuario de ese ordenador. De lo contrario NO podrás trabajar en él.

Una vez que te has identificado como usuario, y tras unas breves operaciones, el ordenador te mostrará una pantalla similar a ésta:

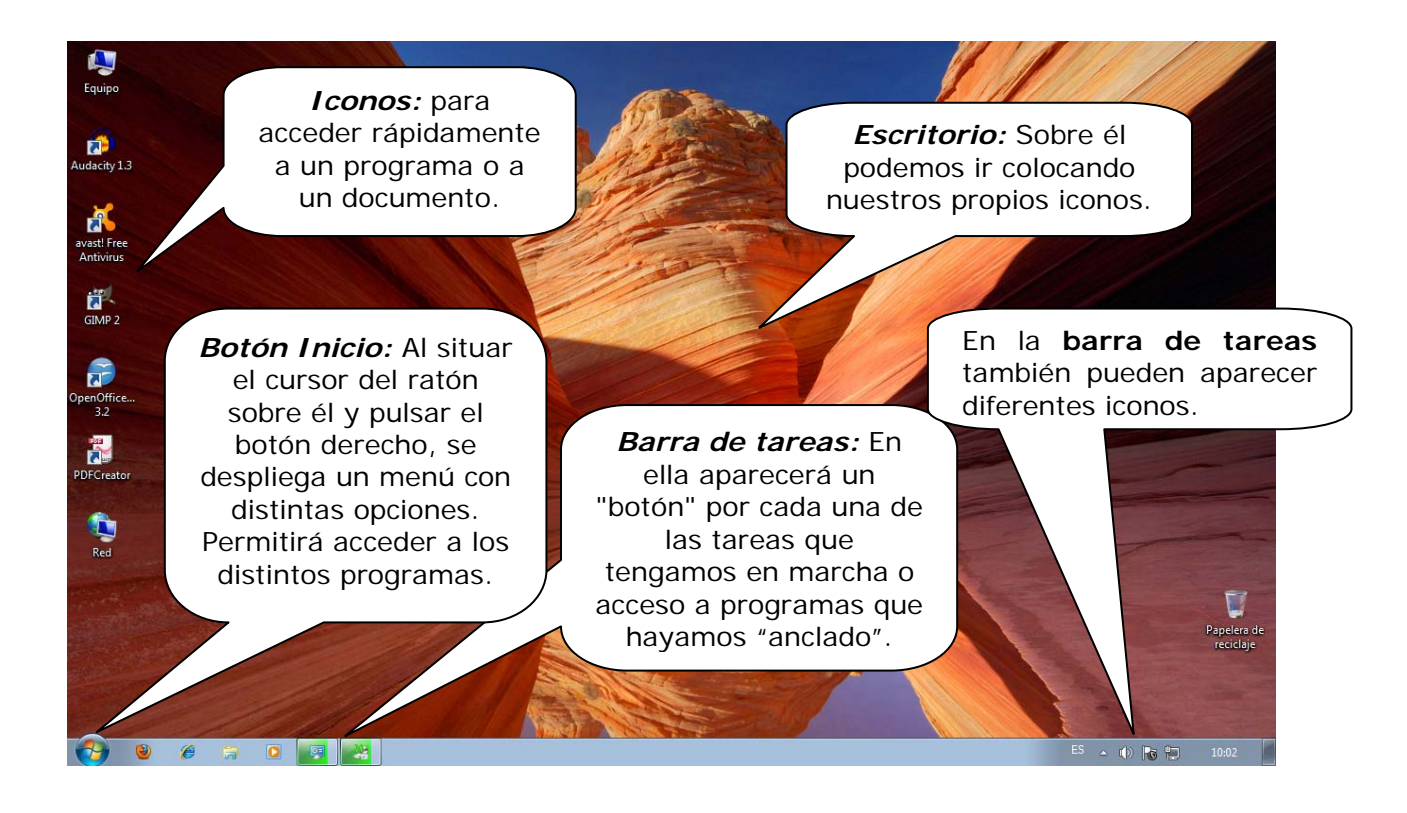

## *PRÁCTICA*

Enciende tu ordenador, si aún no lo has hecho, e identifica en la pantalla cada uno de los elementos que te hemos mencionado. Además, toma contacto con el ratón y observa cómo se mueve el puntero por la pantalla.

### *3.2.- Apagar el ordenador con Windows 7*

Para proceder a apagar el ordenador, coloca el cursor sobre el botón de inicio y pulsa el botón izquierdo del ratón. A continuación haz lo mismo sobre el botón "Apagar".

Aparece una pantalla como ésta:

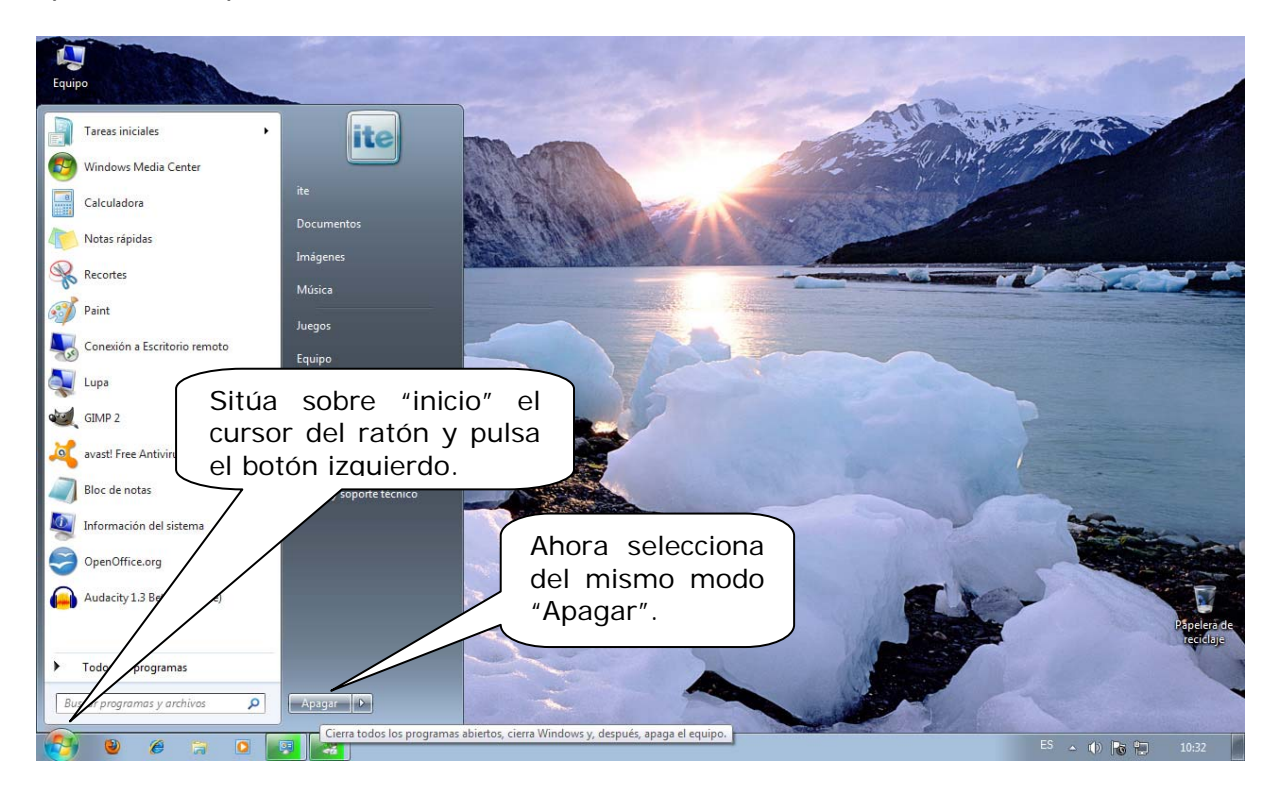

Al pulsar el botón de **Apagar,** el sistema cierra todos los programas abiertos, cierra Windows y, después, apaga el equipo. Esta opción dejará el ordenador apagado y, para volver a utilizarlo, deberemos pulsar de nuevo la tecla "Power".

También puedes seleccionar otras operaciones abriendo el menú de **Apagar**: Cambiar de usuario, Cerrar sesión, Bloquear, Reiniciar o Suspender.

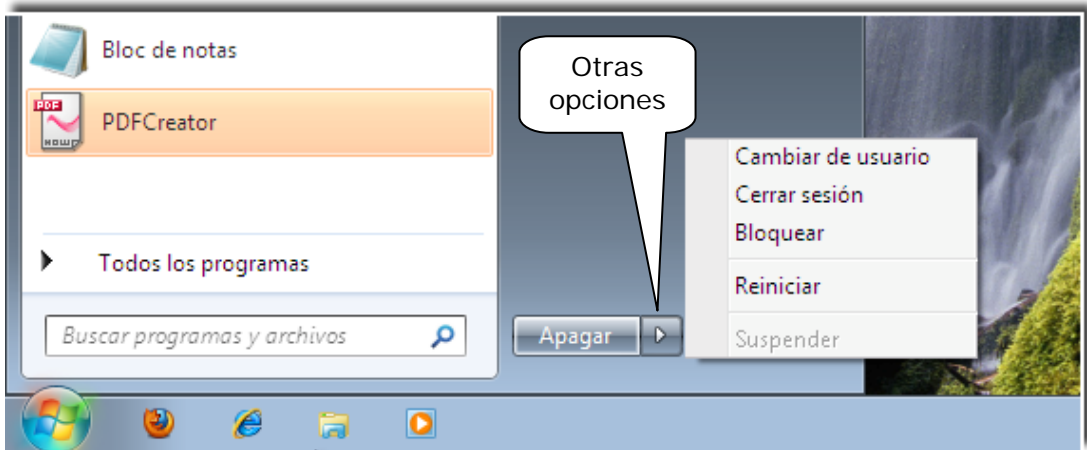

- *Cambiar de usuario:* sin cerrar la sesión, dejando en funcionamiento los programas con los que se está trabajando y habilitando otra sesión, simultáneamente a la que se tiene abierta y a la que se puede volver en cualquier momento por el mismo procedimiento.
- *Cerrar sesión:* Cierra la sesión del usuario, dejándolo encendido para que otro usuario inicie su sesión de trabajo.
- *Bloquear:* Mantiene la sesión iniciada, dejando en funcionamiento los programas con los que se está trabajando, pero sin acceso, a no ser que volvamos a introducir la contraseña para continuar la sesión. Es lo mismo que ocurre cuando "salta" el salvapantallas o se apaga la pantalla.
- *Reiniciar:* Apaga el ordenador y vuelve a encenderlo automáticamente. Es un proceso muy habitual que tendremos que realizar alguna veces, cuando cambiemos algo en la configuración, o bien por haber instalado un programa o añadido algún nuevo dispositivo.
- *Suspender:* Dejará el ordenador encendido, pero no operativo. Es decir, lo deja con un consumo de electricidad mínimo y como si estuviese apagado, pero, en cuanto pulsemos una tecla, el equipo se iniciará rápidamente.

# *4.- Cómo poner en marcha y detener un programa guardando el trabajo.*

Para poner en marcha un programa, siempre vas a contar con dos posibilidades:

- *Posibilidad 1:* Utilizando un icono de acceso directo al programa, si existe, ya que no siempre tendremos disponible un icono de acceso directo.
- *Posibilidad 2:* Utilizando el botón de "Inicio" y accediendo al programa.

### *4.1.- Poner en marcha y detener un programa con Windows 7*

*Posibilidad 1:* Utilizar un icono de **acceso directo** (recuerda que no todos los programas de tu ordenador tienen un icono de acceso directo en el escritorio). Observa detenidamente esta pantalla:

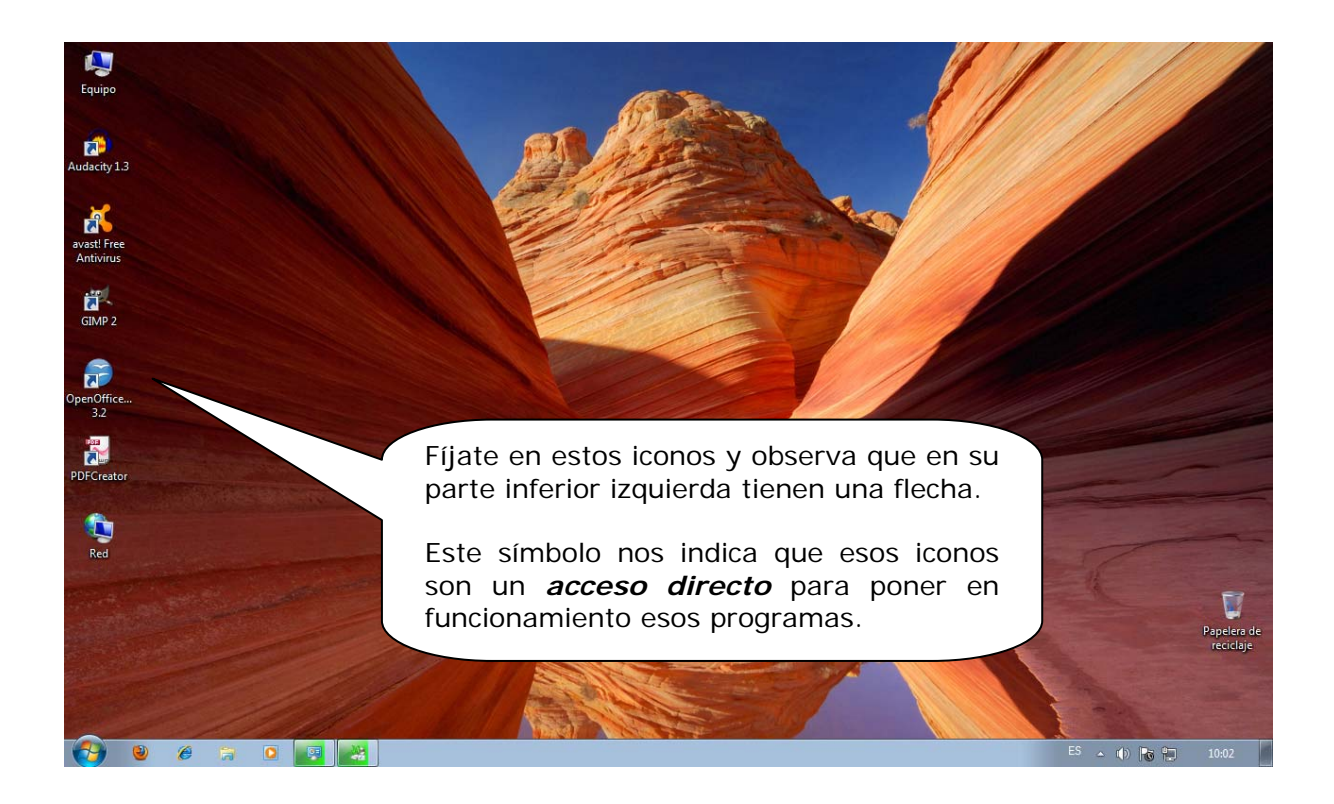

Si situamos el cursor del ratón sobre un **acceso directo** y hacemos *doble clic* sobre él, ejecutaremos ese programa, o lo que es lo *mismo, pondremos el programa en funcionamiento*.

*Posibilidad 2:* Utilizar el menú de **Inicio**. Siguiendo estos pasos:

Paso 1: Haz clic en el botón Inicio y después en el apartado "Todos los programas" como se indica en la siguiente imagen. Antes comprueba si el programa que deseas iniciar se encuentra en la columna de la izquierda, en la que Windows presenta los más utilizados.

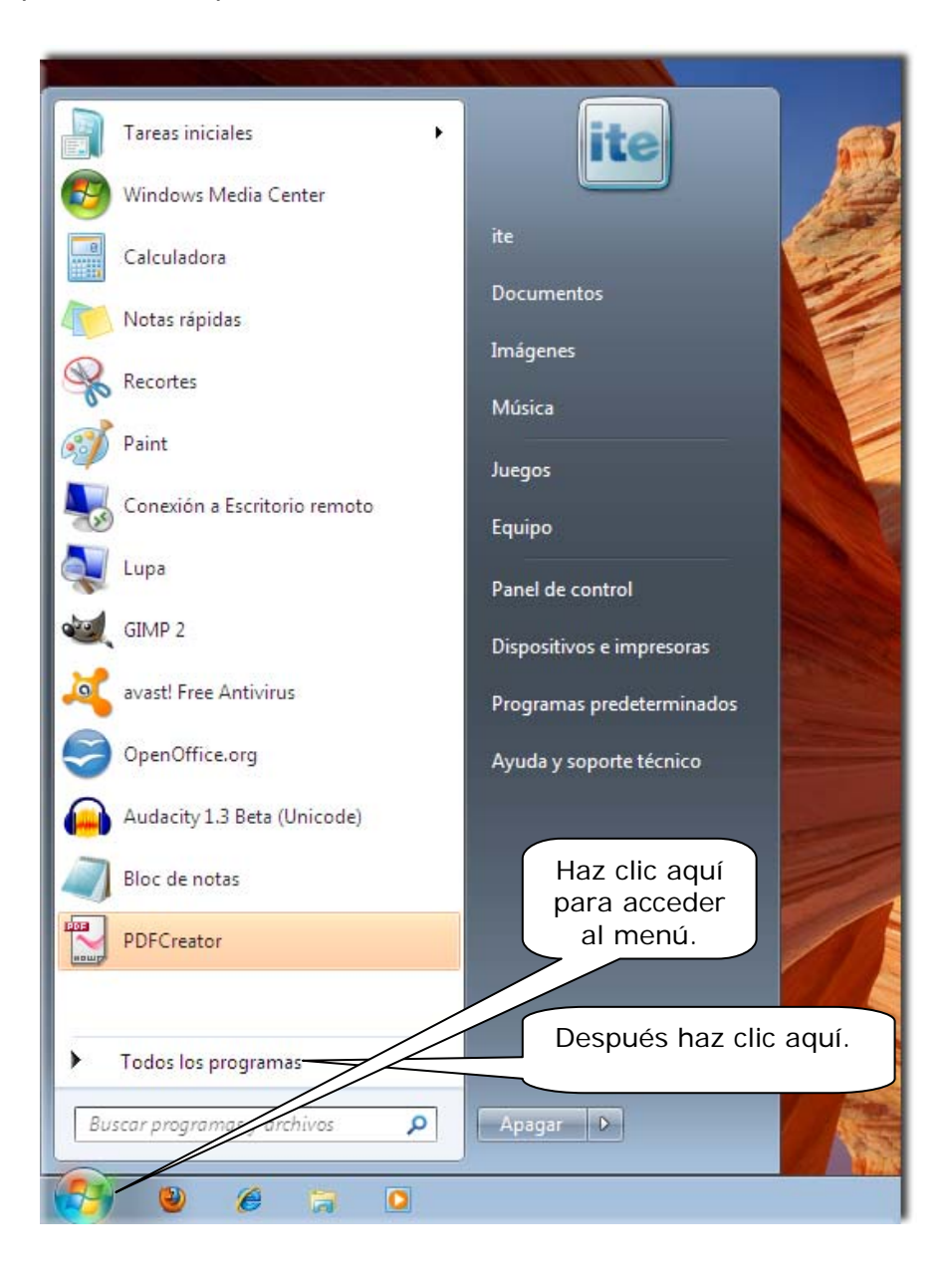

**Paso 2:** Se despliega un menú con todos los programas disponibles en el ordenador y se busca en los menús con el ratón, haciendo clic en el que interese. Se muestra una pantalla como ésta:

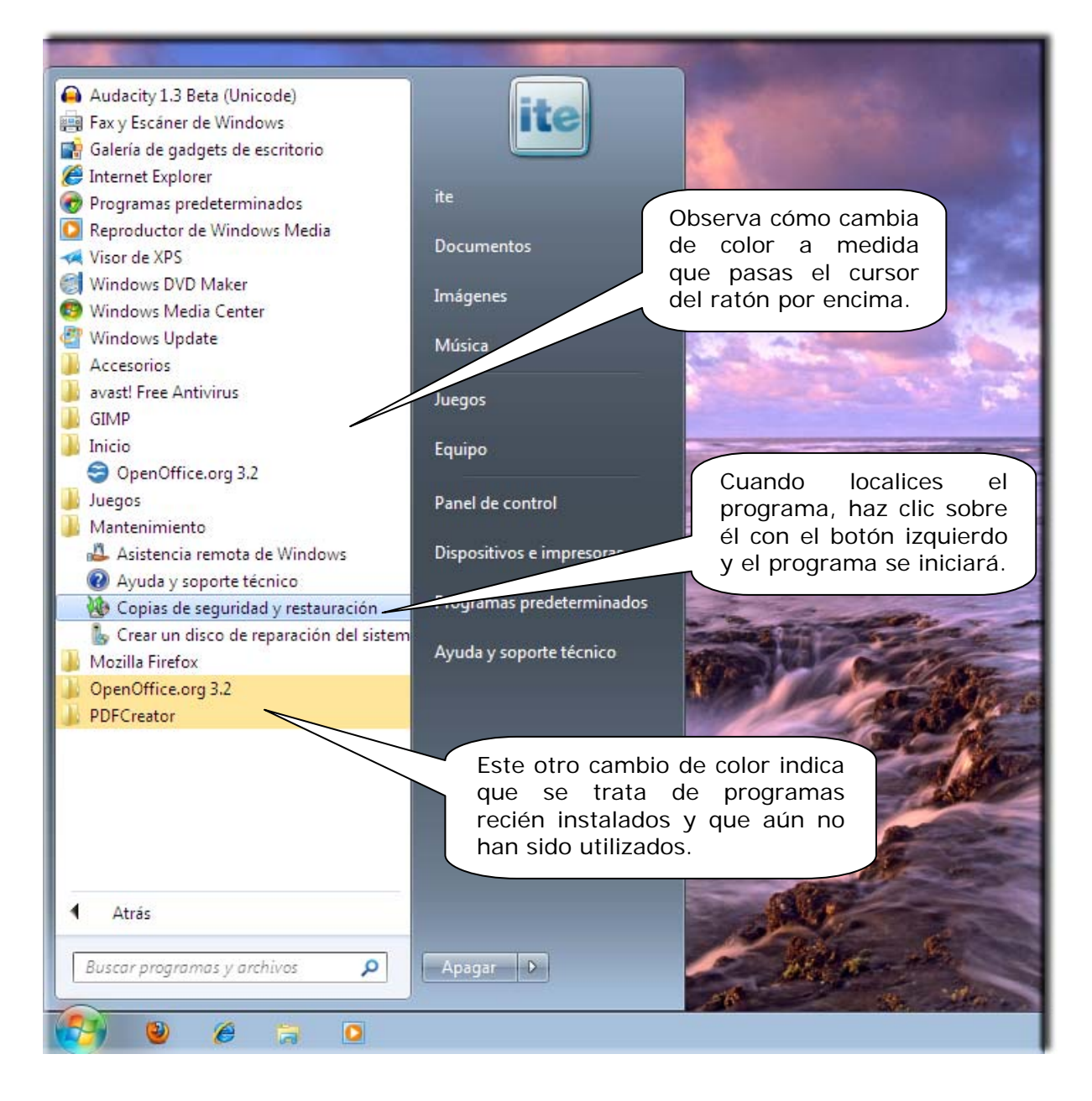

Si has seleccionado el programa "Copias de seguridad y restauración", se muestra una pantalla como ésta:

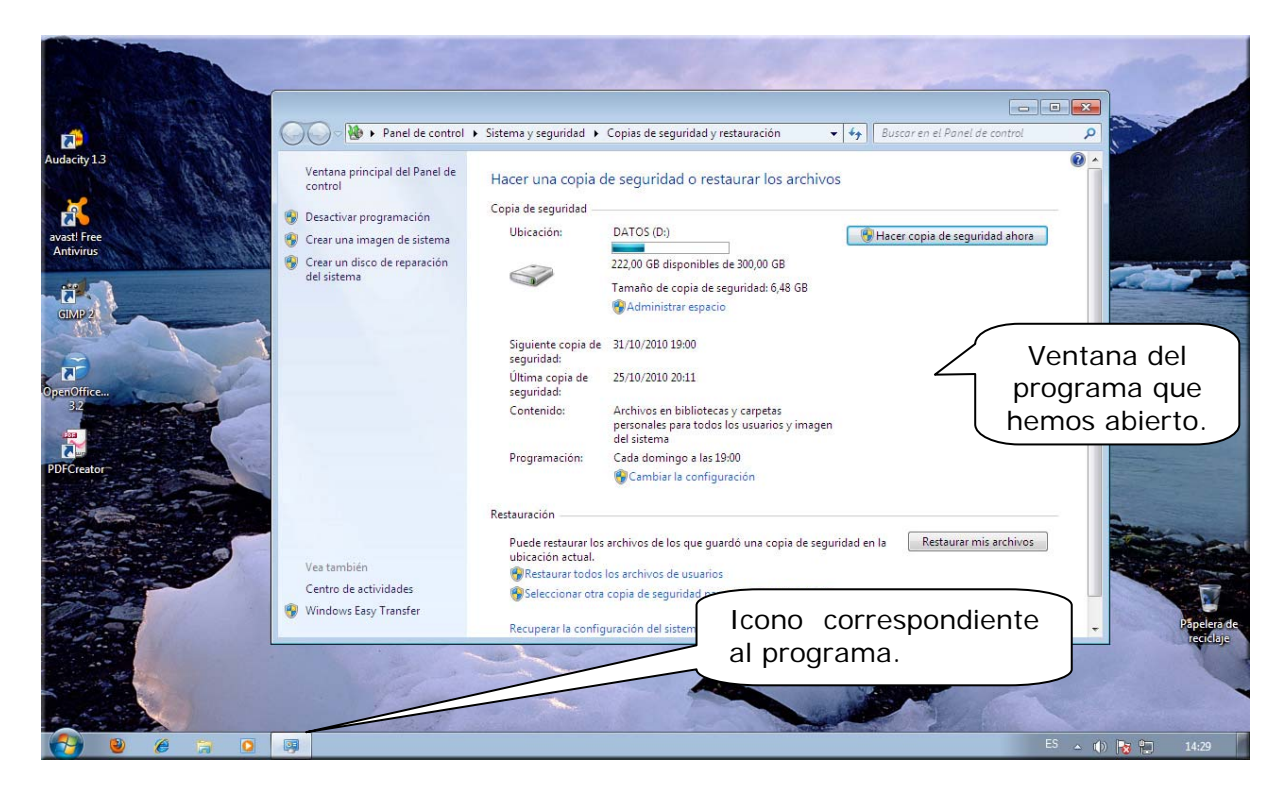

**Paso 3:** Ahora sólo nos quedaría cerrar el programa que hemos abierto. Coloca el cursor sobre el botón **cerrar** en la parte superior derecha de la ventana y pulsa el botón izquierdo del ratón. El programa se cerrarrá automáticamente.

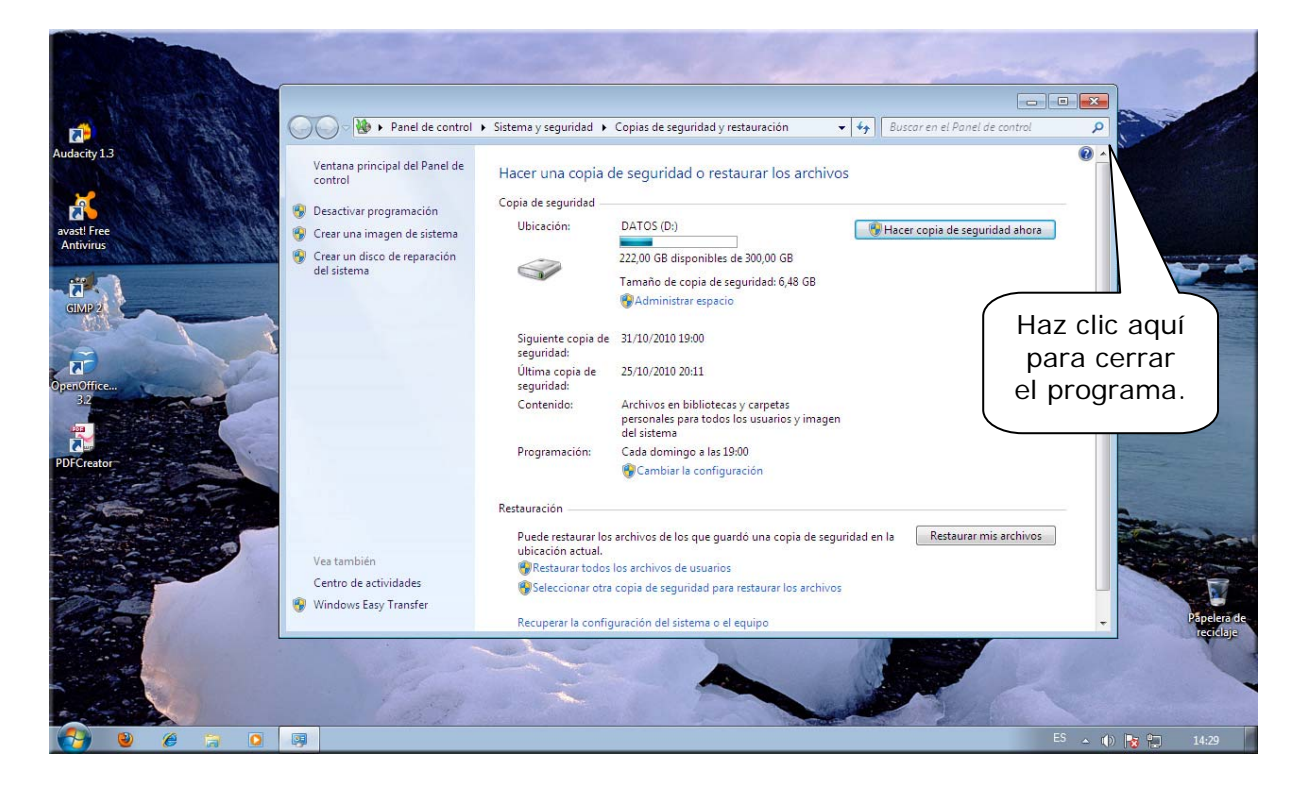

Al cerrar la ventana de un programa, podría ser (no siempre sucede) que nos aparezca un cuadro de diálogo similar a éste:

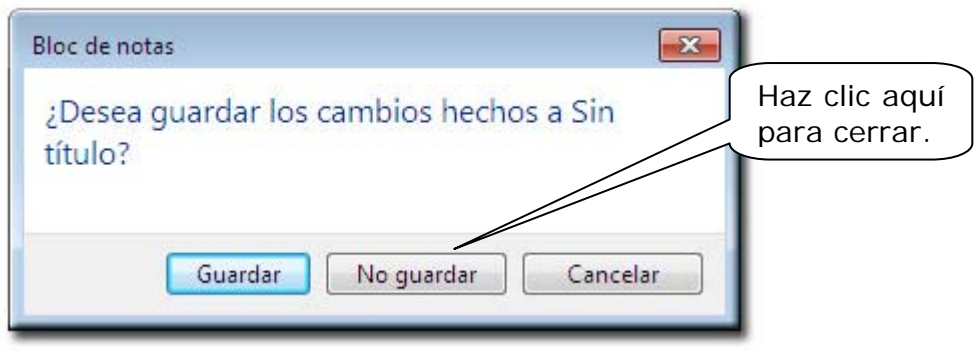

### *Importante*

Este aviso es una medida de seguridad. El sistema nos avisa, porque hemos podido hacer cambios que, si no los guardamos, los perderíamos. Como todavía no los hemos hecho, elige "No guardar" para cerrarlo. Más adelante estudiaremos detenidamente esta opción, así como el manejo de las ventanas.

## *PRÁCTICA*

Pon en marcha el programa **Calculadora**. Para ello:

- 1.- Pulsa el botón de inicio.
- 2.- Elige **Todos los programas.**
- 3.- Elige **Accesorios.**
- 4.- Selecciona **Calculadora.**

Cierra la ventana del programa.

## *PRÁCTICA DEL MÓDULO 1*

1.- Pon en marcha tu ordenador.

2.- Haz clic una sola vez sobre alguno de los iconos del escritorio. Observa cómo quedan seleccionados y cambian de color.

3.- Cuando desees eliminar una selección, haz clic sobre cualquier parte del Escritorio que no tenga ningún icono.

4.- Selecciona cualquier icono del Escritorio y cámbialo de lugar.

5.- Abre **Equipo** haciendo doble clic sobre su icono.

6.- Cierra **Equipo**.

7.- Apaga el ordenador.

# *Ejercicios de recapitulación*

1.- Indica cuál es el nombre de cada uno de los componentes del equipo:

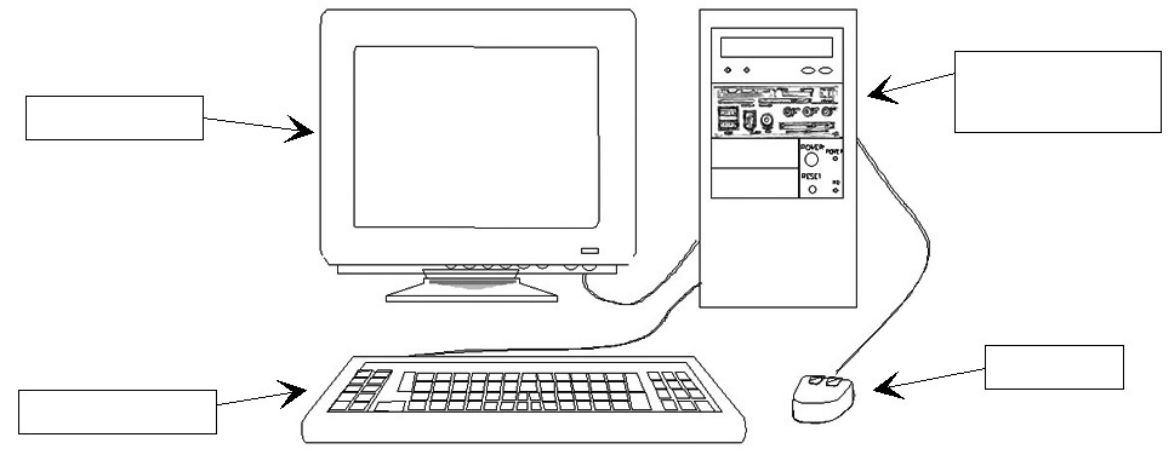

2.- Indica qué sucede al pulsar cada uno de los botones de la unidad central en las circunstancias que se indican:

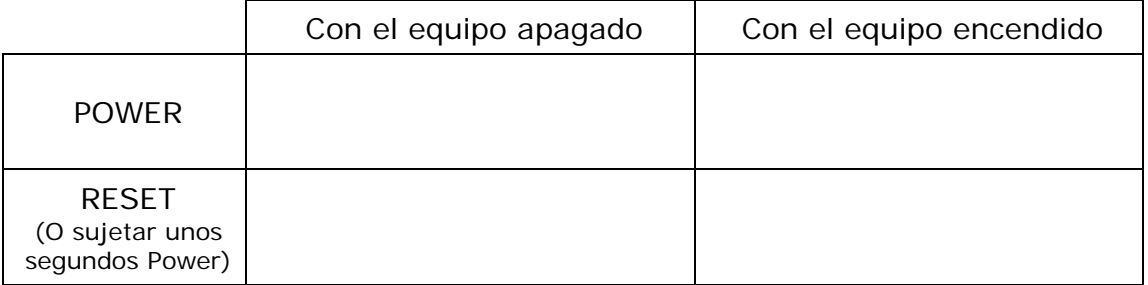

3.- Empareja adecuadamente los elementos de ambas columnas

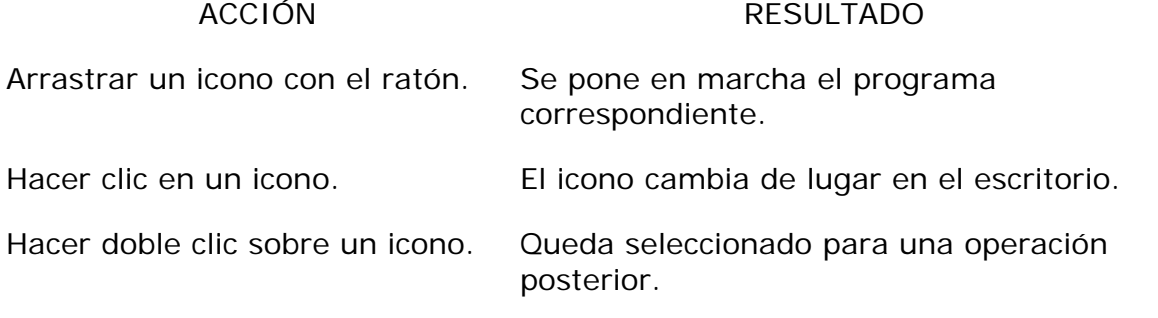

4.- Haz doble clic sobre el icono de **Papelera de reciclaje**; una vez que se haya abierto su ventana, ciérrala de nuevo.

5.- Cambia de lugar el icono de **Equipo**.

6.- Selecciona un grupo de iconos (manteniendo pulsada la tecla **Ctrl**.) y cámbialos de lugar a todos simultáneamente.